#### **Prihlasovanie na skúšky v AIS2 (návod pre študentov)**

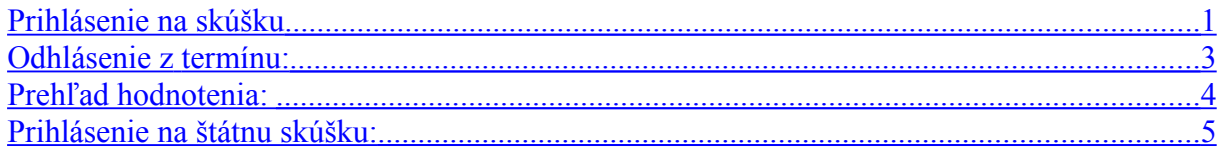

ais2.ku.sk Login a heslo ako v starom AIS

## <span id="page-0-0"></span>Prihlásenie na skúšku

Po prihlásení v AIS2 vybrať Evidencia štúdia

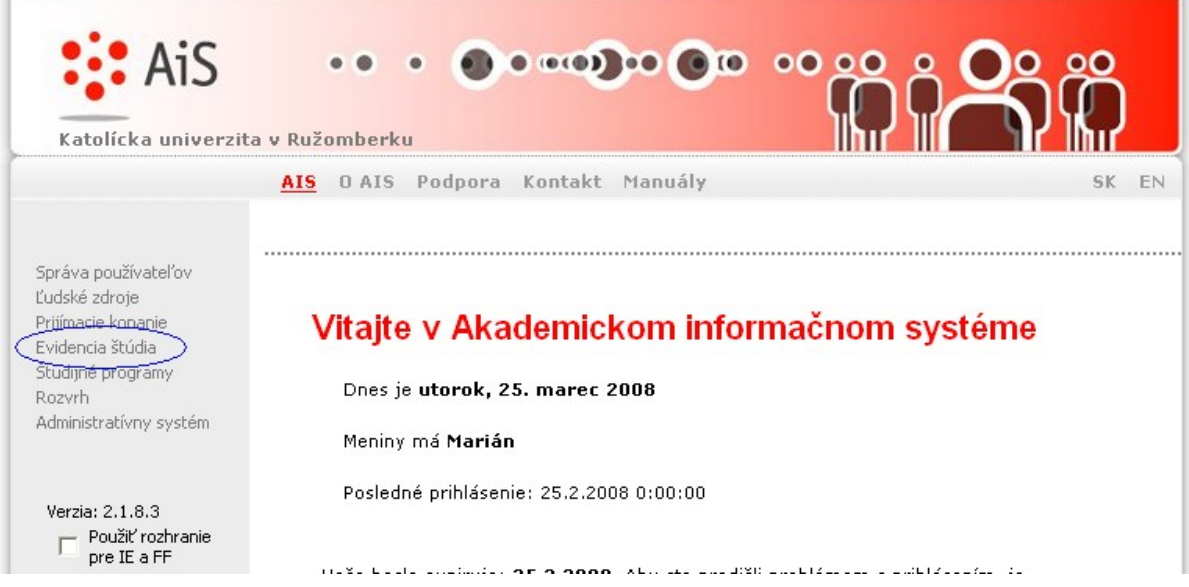

Okno VSES017 – Štúdium, zápisné listy, záverečné práce, štátne skúšky

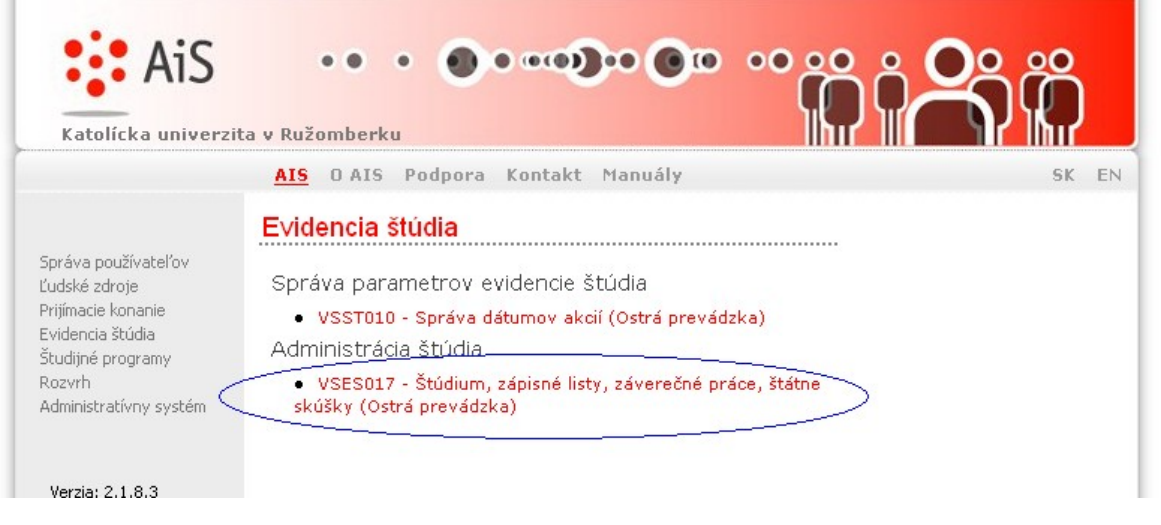

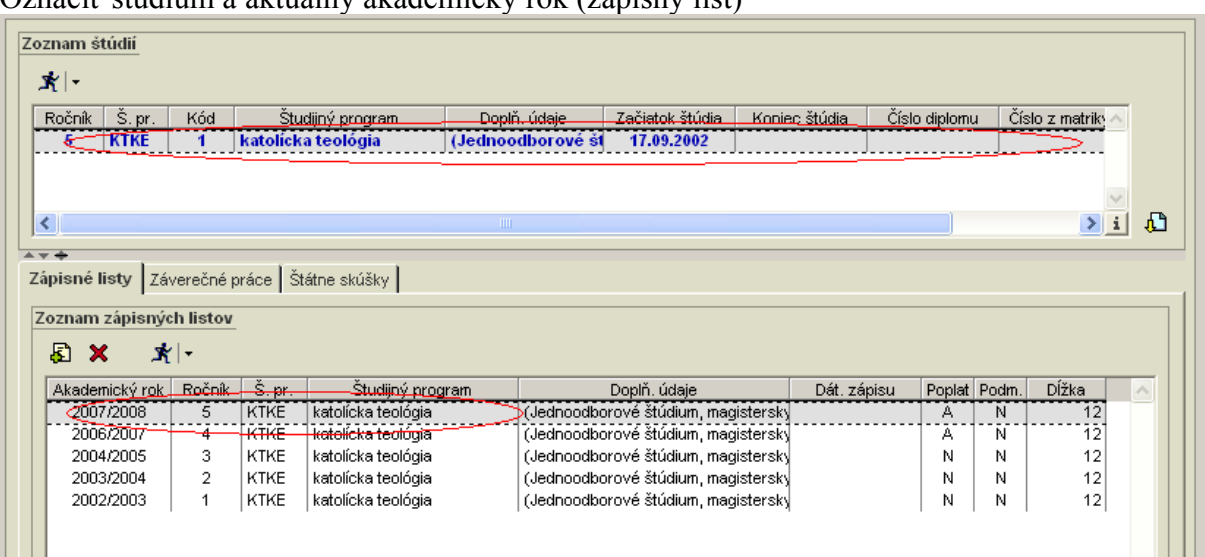

#### Označiť štúdium a aktuálny akademický rok (zápisný list)

#### Pomocou ikonky  $\mathbf{\hat{x}}|\cdot$  otvoriť aktuálnu ponuku (alebo použitím pravého tlačítka myši) a zvoliť Termíny hodnotenia

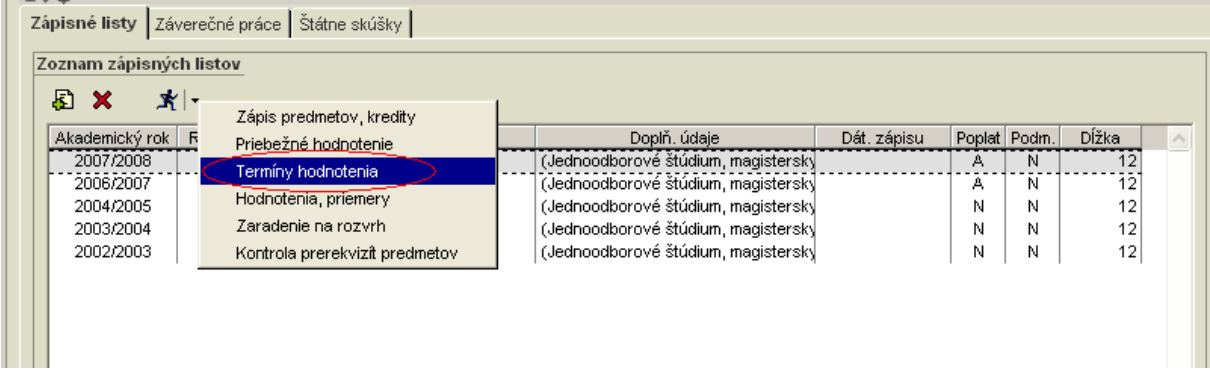

# Označiť predmet a pomocou ikonky  $\overline{\mathbf{E}}$  vybrať ponuku termín

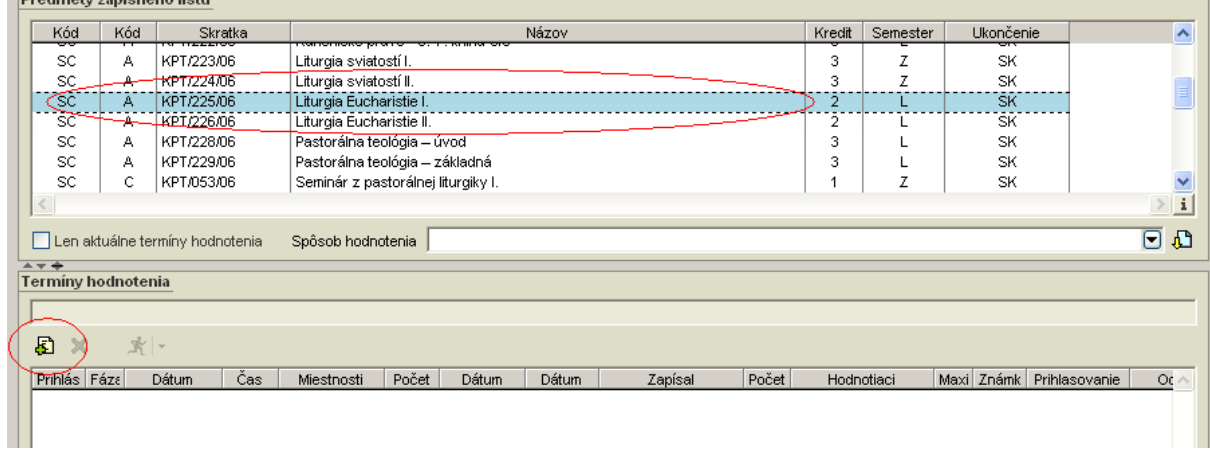

Zvoliť si termín skúšky a výber potvrdiť ikonkou

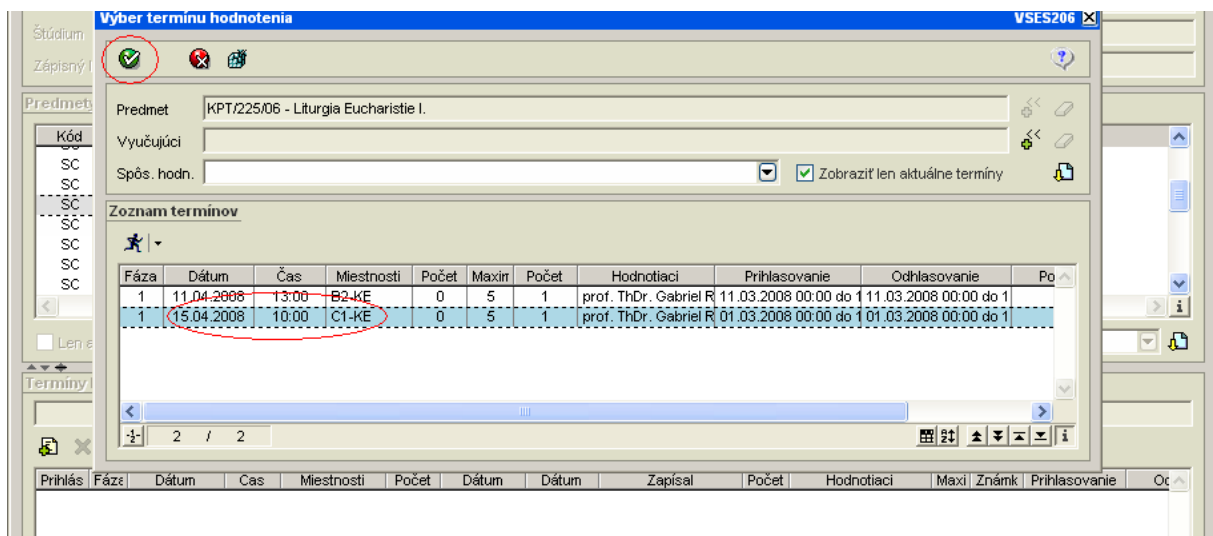

V okne VSES007 po označení predmetu pomocou ikonky  $\Box$  sa zobrazí v dolnej časti obrazovky termín, na ktorom je študent prihlásený.

## <span id="page-2-0"></span>Odhlásenie z termínu:

Označiť termín a pomocou ikonky **X** 

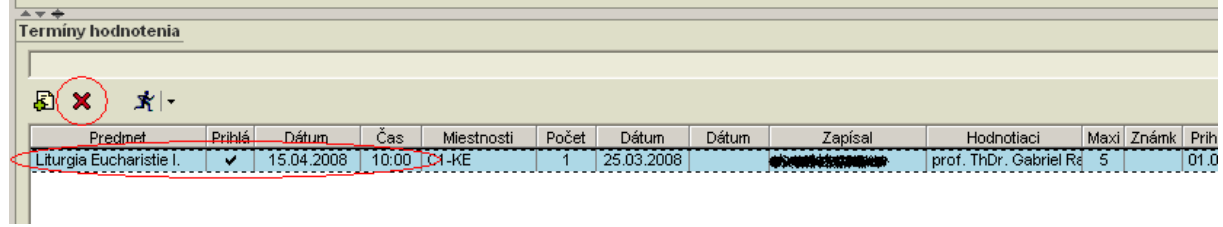

# <span id="page-3-0"></span>Prehľad hodnotenia:

### V okne VSES017

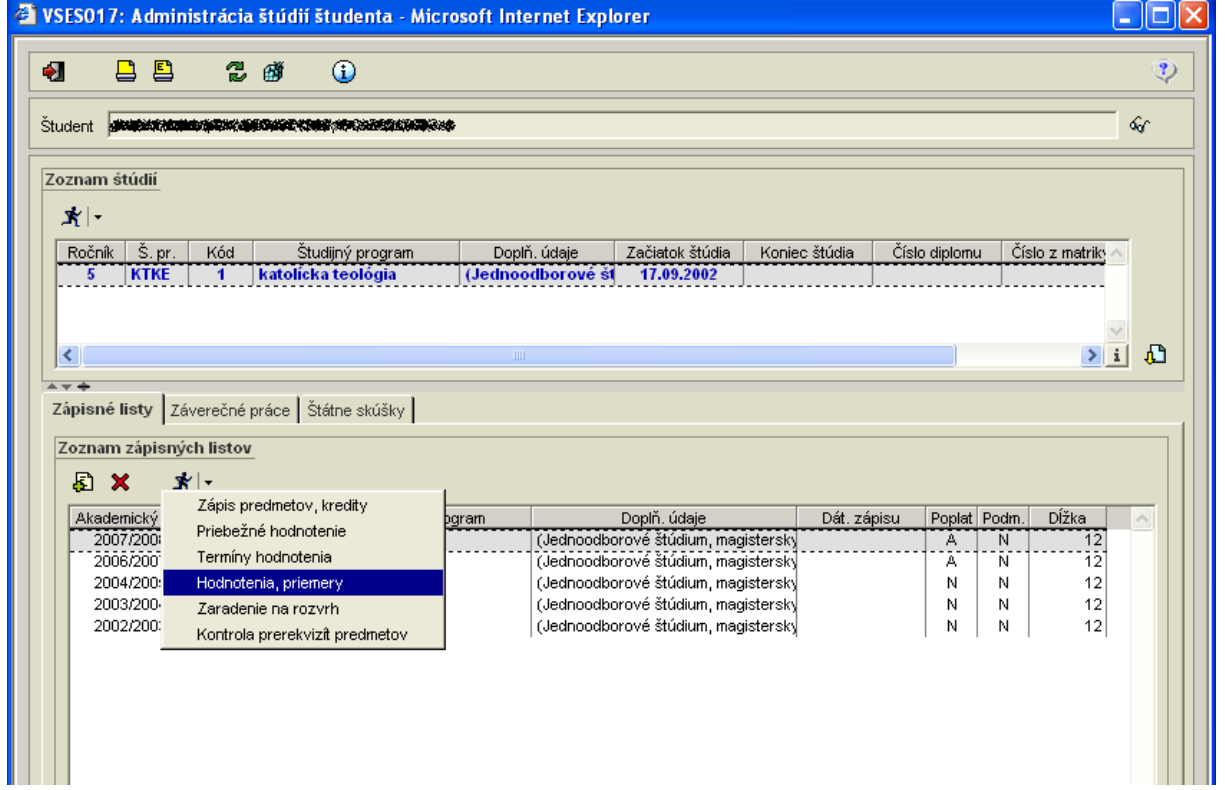

## <span id="page-4-0"></span>**Prihlásenie na štátnu skúšku:**

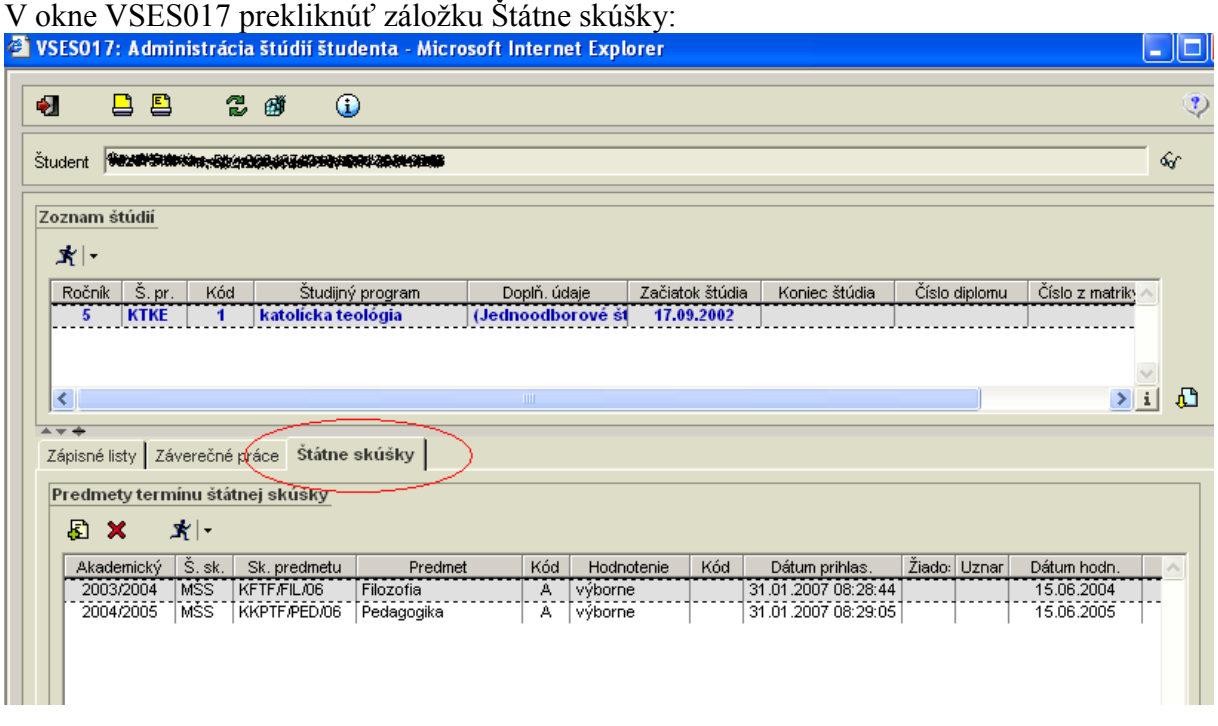

Pomocou ikonky **D** pridať predmet štátnej skúšky:

Označiť predmet, na ktorý sa chce študent prihlásiť, v dolnej časti zvoliť typ a dátum štátnej skúšky (podľa harmonogramu uvedenom v študijnom pláne) a potvrdiť ikonkou  $\bullet$ . Odhlásenie zo štátnej skúšky pomocou ikonky **X**.

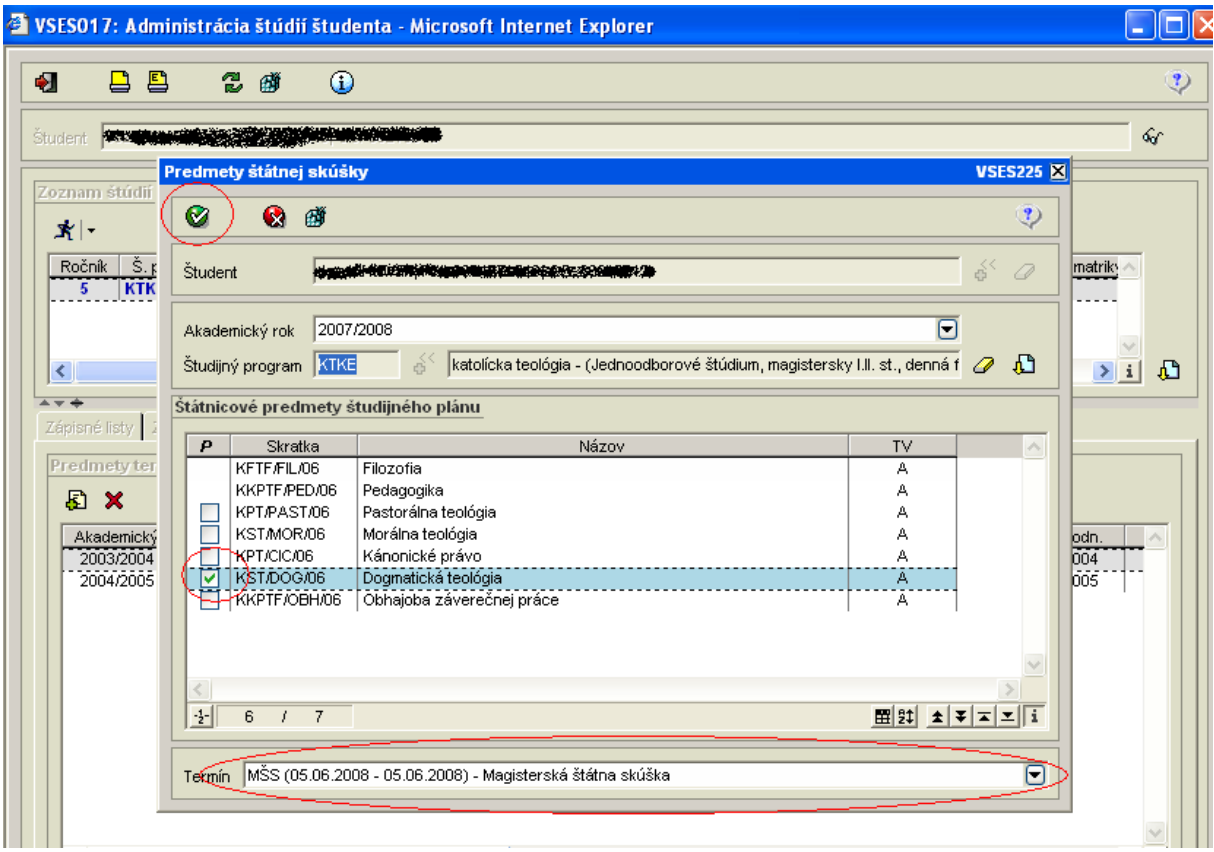